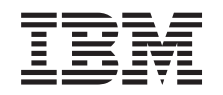

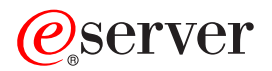

**iSeries**

**iSeries** ナビゲーター アプリケーション管理

バージョン *5* リリース *3*

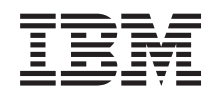

# ERserver

**iSeries**

**iSeries** ナビゲーター アプリケーション管理

バージョン *5* リリース *3*

### ご注意

本書および本書で紹介する製品をご使用になる前に、 37 [ページの『特記事項』に](#page-42-0)記載されている情 報をお読みください。

- 本書は、IBM OS/400 (プロダクト番号 5722-SS1) のバージョン 5、リリース 3、モディフィケーション 0 に適用さ |
- | れます。また、改訂版で断りがない限り、それ以降のすべてのリリースおよびモディフィケーションに適用されま
- す。このバージョンは、すべての RISC モデルで稼動するとは限りません。また CISC モデルでは稼動しません。 |

本マニュアルに関するご意見やご感想は、次の URL からお送りください。今後の参考にさせていただきます。

http://www.ibm.com/jp/manuals/main/mail.html

なお、日本 IBM 発行のマニュアルはインターネット経由でもご購入いただけます。詳しくは

http://www.ibm.com/jp/manuals/ の「ご注文について」をご覧ください。

(URL は、変更になる場合があります)

お客様の環境によっては、資料中の円記号がバックスラッシュと表示されたり、バックスラッシュが円記号と表示さ れたりする場合があります。

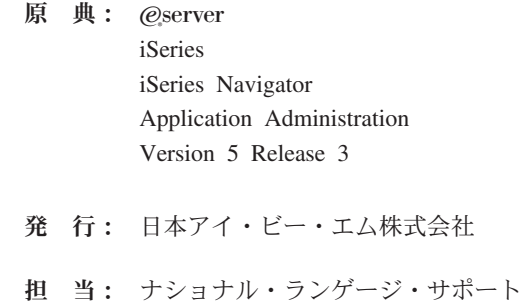

第1刷 2005.8

この文書では、平成明朝体™W3、平成明朝体™W7、平成明朝体™W9、平成角ゴシック体™W3、平成角ゴシック体™ W5、および平成角ゴシック体™W7を使用しています。この(書体\*)は、(財)日本規格協会と使用契約を締結し使用し ているものです。フォントとして無断複製することは禁止されています。

注∗ 平成明朝体™W3、平成明朝体™W2、平成的 → 平成角ゴシック体™W3、 平成角ゴシック体™W5、平成角ゴシック体™W7

**© Copyright International Business Machines Corporation 1998, 2005. All rights reserved.**

© Copyright IBM Japan 2005

# 目次

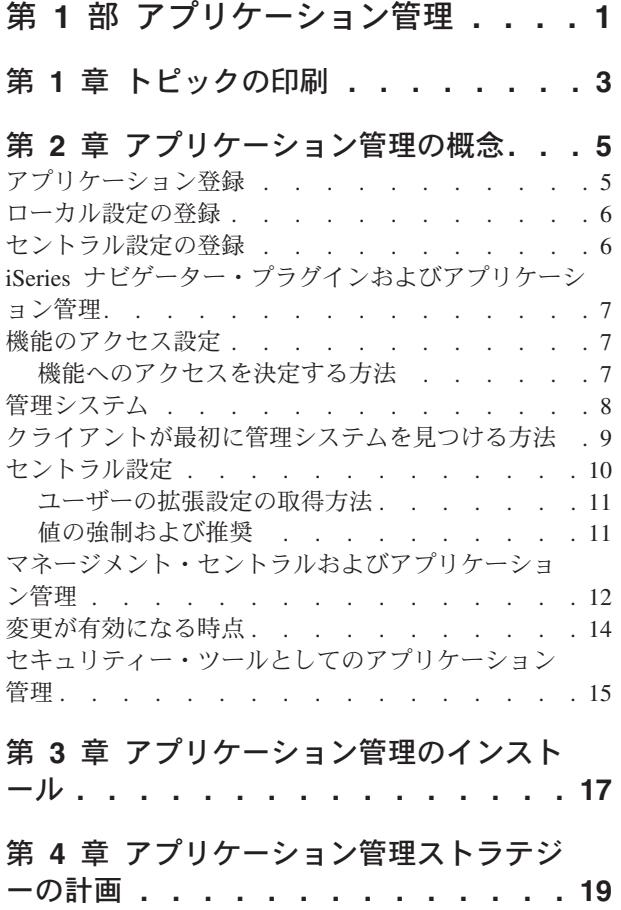

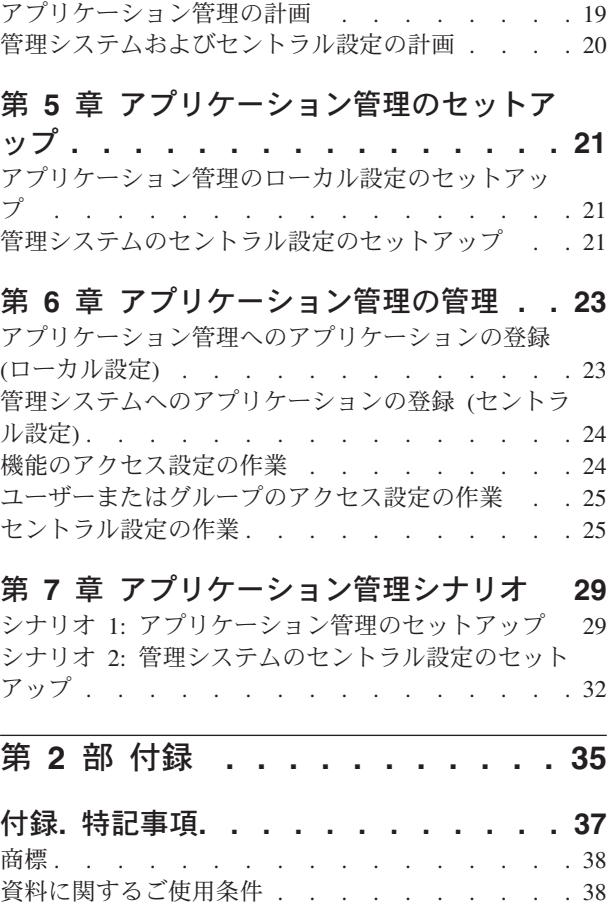

# <span id="page-6-0"></span>第 **1** 部 アプリケーション管理

アプリケーション管理は、オプションでインストール可能な iSeries™ ナビゲーターのコンポーネントで す。アプリケーション管理を使用することにより、管理者は、特定のサーバー上のユーザーおよびグループ が使用できる機能またはアプリケーションを管理することができます。これには、クライアントからサーバ ーにアクセスするユーザーが使用できる機能の管理も含まれます。Windows® クライアントからサーバーに アクセスする場合は、Windows ユーザー・プロファイルではなく OS/400® ユーザー・プロファイルによ り、使用可能になる機能が決定されます。

アプリケーション管理は、サーバー上[で管理可能な機能を](#page-10-0)定義したアプリケーションに対するアクセスを制 御します。iSeries ナビゲーターおよび iSeries Access for Windows は、管理可能な機能を定義したアプリ ケーションの例です。たとえば、基本オペレーションにあるプリンター出力機能へのアクセスを許可または 拒否したり、あるいは iSeries ナビゲーターにある基本オペレーションの管理可能な機能全体へのアクセス を許可または拒否することができます。

アプリケーション管理を使用するには、iSeries ナビゲーターのインストール時に、アプリケーション管理 コンポーネントを選択する必要があります。インストールの説明については、[『アプリケーション管理のイ](#page-22-0) [ンストール』](#page-22-0)を参照してください。

#### アプリケーション管理の機能

アプリケーション管理は便利なグラフィカル・ユーザー・インターフェース (GUI) で提供されており、こ れを使用してユーザーおよびグループが使用できる機能を制御することができます。ユーザーが管理可能な 機能にアクセスする場合、システムはユーザーのアクセス設定を読み込み、その機能に対してユーザーがア クセスできるかどうかを判別します。

#### セントラル設定とは

これまでは、機能へのアクセスを拒否または許可することしかできませんでした。iSeries Access for Windows クライアントが使用するプロパティーの多くを中央管理する管理システムをセットアップするこ とで、アプリケーション管理の拡張設定 (セントラル設定) について作業できるようになりました。これら の新規の設定は、Client Access Express ポリシーと同等のものです。

管理システムを構成した場合は、そのシステム上でセントラル設定について作業することができます。セン トラル設定を備えたシステムのタイプは、管理システムだけです。管理システムでセントラル設定を使用し て、どのアプリケーションをユーザーとグループが使用できるかを管理することができます。また、セント ラル設定を使用すると、ユーザーやグループの拡張設定をカスタマイズすることもできます。これらの拡張 設定を使用することによって、どの環境を特定のユーザーやグループが使用できるかを制御することができ ます。また、管理者は拡張設定を使用して、パスワード、接続、サービス、および言語の設定を制御するこ ともできます。

アプリケーション管理についての詳細は、以下のトピックを参照してください。

[アプリケーション管理の概念](#page-10-0)

アプリケーション管理の利点を十分に利用するには、アプリケーション管理の概念について習熟してお く必要があります。

[アプリケーション管理のインストール](#page-22-0)

アプリケーション管理は、オプションでインストール可能な iSeries ナビゲーターのコンポーネントで す。このトピックでは、アプリケーション管理コンポーネントのインストール方法を説明します。

[アプリケーション管理ストラテジーの計画](#page-24-0)

このトピックでは、使用環境に関連する情報を提供します。アプリケーション管理ストラテジーの計画 に役立つ一連の質問に答えることになります。その後アプリケーション管理を構成するときに、この答 えを使用します。

[アプリケーション管理の構成](#page-26-0)

アプリケーション管理を使用するには、アプリケーション管理を使用するように iSeries を構成する必 要があります。このトピックでは、使用環境に合わせてアプリケーション管理をセットアップする方法 を説明します。

[アプリケーション管理の管理](#page-28-0)

アプリケーション管理を管理するのに役立つ多くのタスクを、管理者として実行することができます。 アプリケーション管理の作業方法を習得するには、このトピックを選択します。

[アプリケーション管理シナリオ](#page-34-0)

これらのシナリオでは、アプリケーション管理を企業ストラテジーに適用する方法を説明します。これ らのシナリオではある企業の計画について説明し、アプリケーション管理を使用してその計画を実行す る方法について説明します。

# <span id="page-8-0"></span>第 **1** 章 トピックの印刷

PDF 版をダウンロードし、表示するには、[「アプリケーション管理」](rzaj3000.pdf)(約 469 KB、48 ページ) を選択しま す。

### **PDF** ファイルの保存

表示用または印刷用の PDF ファイルをワークステーションに保存するには、次のようにします。

- 1. ブラウザーで PDF を右クリックする (上記のリンクを右クリックする)。
- 2. 「リンクを名前を付けて保存」(Netscape Navigator) または「対象をファイルに保存」(Internet Explorer) をクリックする。
- 3. PDF を保存したいディレクトリーに進む。
- 4. 「保存」をクリックする。

### **Adobe Acrobat Reader** のダウンロード

これらの PDF を表示または印刷するには、Adobe Acrobat Reader が必要です。これは、[Adobe Web](http://www.adobe.com/products/acrobat/readstep.html) サイ

[ト](http://www.adobe.com/products/acrobat/readstep.html) (www.adobe.com/products/acrobat/readstep.html) わら、ダウンロードできます。

# <span id="page-10-0"></span>第 **2** 章 アプリケーション管理の概念

アプリケーション管理についての作業を開始する前に、以下の概念について習熟しておく必要があります。 『アプリケーション登録』 アプリケーション管理を使用して管理できるアプリケーションを説明します。 7 ページの『iSeries [ナビゲーター・プラグインおよびアプリケーション管理』](#page-12-0) アプリケーション管理におけるプラグインの処理方法について説明します。 7 [ページの『機能のアクセス設定』](#page-12-0) 機能に指定できるさまざまなタイプのアクセス設定について説明します。また、機能に対するユーザー のアクセスを許可するかどうかをアプリケーション管理が決定する方法について説明します。 8 [ページの『管理システム』](#page-13-0) 管理システムについて説明します。また、アプリケーション管理がユーザーやグループの拡張設定を取 得する方法について説明します。 10 [ページの『セントラル設定』](#page-15-0) 管理者がセントラル設定を使用することで、管理システムからのみ管理できるより複雑な設定を制御す る方法を説明します。 12 [ページの『マネージメント・セントラルおよびアプリケーション管理』](#page-17-0) マネージメント・セントラルを介してアプリケーション管理を使用する方法を説明します。 14 [ページの『変更が有効になる時点』](#page-19-0) 変更が有効になる時点について説明します。 15 [ページの『セキュリティー・ツールとしてのアプリケーション管理』](#page-20-0)

アプリケーション管理をセキュリティー・ツールとして使用するべきではない理由を説明します。

# アプリケーション登録

アプリケーションを管理できるようにするには、アプリケーション管理でアプリケーションを登録する必要 があります。アプリケーションを登録すると、アプリケーション管理はアプリケーションが持つ管理可能な 機能およびデフォルト設定をサーバー上に作成します。これによりシステム管理者が、どのユーザーが機能 にアクセスできるかを管理することができます。

管理可能な機能は[、アプリケーション管理を](#page-6-0)使用することによって、アクセスを許可または拒否できる機能 です。管理可能な機能は、「アプリケーション管理」ダイアログの機能の列に表示されます。管理可能な機 能には、基本オペレーション、ワーク・マネージメント、構成およびサービスがあります。

アプリケーションは、ローカル設定またはセントラル設定で登録することができます。詳細については、以 下のトピックを参照してください。

6 [ページの『ローカル設定の登録』](#page-11-0) アプリケーションをローカル設定で登録する方法を説明します。

6 [ページの『セントラル設定の登録』](#page-11-0)

アプリケーションをセントラル設定で登録する方法を説明します。

### <span id="page-11-0"></span>ローカル設定の登録

「アプリケーション **(**ローカル設定**) (Applications (Local Settings))**」ダイアログには、iSeries ナビゲータ ーとクライアント・アプリケーションのリストが表示されます。このリストには、iSeries 上で登録されて いるアプリケーション、またはクライアント PC にインストール済みで iSeries で登録することができるア プリケーションが含まれます。このダイアログには、ホスト・アプリケーションは表示されません。ホス ト・アプリケーションは通常、ホスト・システムにインストールされたときに管理可能な機能を登録するか らです。アプリケーションはユーザーの PC にインストールしてからサーバーに登録する必要がありま す。アプリケーションを登録すると、アプリケーション管理を実行する他の PC でも、アプリケーション の管理可能な機能を、サーバーから管理したり除去したりできます。

アプリケーション管理は、ローカル設定で登録するアプリケーションを以下のカテゴリーに編成します。

| <b> カテゴリー</b>         | 説明                                             |
|-----------------------|------------------------------------------------|
| OS/400 iSeries ナビゲーター | iSeries ナビゲーターおよびプラグインが含まれます。例:                |
|                       | 基本オペレーション。                                     |
| クライアント・アプリケーション       | アプリケーション管理を介して管理するクライアント上で                     |
|                       | 機能を提供する、その他すべてのクライアント・アプリケ                     |
|                       | ーションが含まれます。例: iSeries Access for Windows。      |
| ホスト・アプリケーション          | 完全にサーバーに常駐し、アプリケーション管理によって                     |
|                       | 管理される機能を提供するすべてのアプリケーションが含                     |
|                       | まれます。例: Backup Recovery and Media Services for |
|                       | <i>iSeries.</i>                                |

表 *1.* アプリケーション管理のカテゴリー *(*ローカル設定*)*

ローカル設定でアプリケーションを登録するには、 23 [ページの『アプリケーション管理へのアプリケーシ](#page-28-0) ョンの登録 ([ローカル設定](#page-28-0))』を参照してください。

## セントラル設定の登録

「アプリケーション **(**セントラル設定**) (Applications (Central Settings))**」ダイアログには、セントラル設 定をサポートするクライアント・アプリケーションのリストが表示されます。使用できる 2 つのアプリケ ーションは、iSeries Access for Windows および Advanced Settings for iSeries Access for Windows です。

アプリケーションを最初に登録 (または追加) したときには、デフォルトですべてのユーザーとグループが アプリケーションの機能へのアクセスを許可されます。アプリケーションを登録すると、アプリケーション をアプリケーション管理を介して管理することができます。その際、デフォルトですべてのユーザーがアプ リケーションの機能へのアクセスを許可されます。アプリケーション管理からアプリケーションを除去する と、アプリケーションの管理可能な機能およびアプリケーション管理を使用して追加されたアクセス設定が 除去されます。アプリケーション管理を除去すると、デフォルトですべてのユーザーが再度アプリケーショ ンの機能にアクセスできるようになります。また、Advanced Settings for iSeries Access for Windows アプ リケーションは、デフォルト設定に戻ります。

アプリケーション管理を使用することによって、管理システム上で以下のアプリケーションを登録すること ができます。

<span id="page-12-0"></span>表 *2.* アプリケーション管理のアプリケーション *(*セントラル設定*)*

| <b> アプリケーション</b>                                 | 説明                                                              |
|--------------------------------------------------|-----------------------------------------------------------------|
| liSeries Access for Windows                      | iSeries Access for Windows の管理可能な機能へのアクセ<br>スを許可および拒否することができます。 |
| Advanced Settings for iSeries Access for Windows | パスワード、接続、サービス、環境、言語などの拡張設定<br>を指定することができます。                     |

セントラル設定でアプリケーションを登録するには、 24 [ページの『管理システムへのアプリケーションの](#page-29-0) 登録 ([セントラル設定](#page-29-0))』を参照してください。

## **iSeries** ナビゲーター・プラグインおよびアプリケーション管理

アプリケーション管理を介して管理する追加のプラグインがある場合には、それらのプラグインを登録する 必要があります。アプリケーション管理は、iSeries ナビゲーター・プラグイン[の管理可能な機能を](#page-10-0)以下の 2 つの場所に表示します。

- v 階層内のプラグイン機能の位置を示すために、iSeries ナビゲーター階層内の読み取り専用値として。
- v プラグインの第 1 レベル・フォルダー内。プラグイン機能のアクセス設定はこのフォルダーからのみ管 理が可能です。

プラグインを管理するときには、管理者は管理可能な機能へのアクセスだけを許可または拒否することがで きます。プラグインを管理する唯一の方法は、アプリケーション管理にあるローカル設定を使用することで す。プラグインは、セントラル設定ではサポートされていません。

### 機能のアクセス設定

サーバーがサポートする管理可能な機能には、それぞれいくつかの関連するアクセス設定があります。アク セス設定により、ユーザーの機能へのアクセスが拒否または許可されるかどうかを決定します。アクセス設 定には以下があります。

### デフォルト・アクセス

ユーザーおよびグループに対し機能へのアクセスが明示的に許可または拒否されていない場合、機 能へのユーザー・アクセスを決定します。

#### すべてのオブジェクト・アクセス

すべてのオブジェクトへのシステム特権を持つユーザーまたはグループに対し、機能へのアクセス を許可するかどうかを指示します。これを選択し、ユーザーまたはグループがすべてのオブジェク トのシステム特権を持つ場合、この設定は他のすべてのアクセス設定を指定変更します。

### カスタマイズされたアクセス

ユーザーまたはグループに対し機能へのアクセスを明示的に拒否または許可するかどうかを指示し ます。

ユーザーが機能へアクセスできるかどうかを、アプリケーション管理が決定する方法についての詳細は、 『機能へのアクセスを決定する方法』を参照してください。

### 機能へのアクセスを決定する方法

アプリケーション管理は機能のアクセス設定を評価し、ユーザーがその機能にアクセスを許可または拒否さ れるかどうかを決定します。すべての機能には、デフォルト設定およびすべてのオブジェクトのアクセス設 <span id="page-13-0"></span>定があります。また、機能にカスタマイズしたアクセス設定をすることで、特定のユーザーおよびグループ にこの機能へのアクセスを許可または拒否できます。

以下のステップにより、アプリケーション管理はユーザーが特定の機能にアクセスできるかどうかを決定し ます。

- 1. 機能に対し「すべてのオブジェクト・アクセス」が選択されている場合で、ユーザーがすべてのオブジ ェクトのシステム特権を持つ場合、ユーザーは機能のアクセスを許可されます。そうでない場合は、次 のステップに進みます。
- 2. ユーザーが「カスタマイズされたアクセス」設定によりアクセスを拒否または許可されている場合は、 「カスタマイズされたアクセス」設定がユーザーの機能へのアクセスを決定します。そうでない場合 は、次のステップに進みます。
- 3. ユーザーが 1 つ以上のグループのメンバーであればステップ 4 へ、そうでない場合はステップ 7 へ進 みます。
- 4. 機能に対し「すべてのオブジェクト・アクセス」が選択されている場合で、グループがすべてのオブジ ェクトのシステム特権を持つ場合、ユーザーは機能へアクセスすることができます。そうでない場合 は、次のステップに進みます。
- 5. ユーザーが「カスタマイズされたアクセス」設定が「アクセス許可」になっているグループに属してい る場合、ユーザーは機能のアクセスを許可されます。そうでない場合は、次のグループについてステッ プ 4 を行います。アプリケーション管理がそれぞれのグループの処理を行った後、ステップ 6 に進み ます。
- 6. ユーザーが「カスタマイズされたアクセス」設定が「アクセス否認」になっているグループに属してい る場合、ユーザーは機能のアクセスを拒否されます。そうでない場合は、次のステップに進みます。
- 7. 「デフォルト・アクセス」設定がユーザーの機能へのアクセスを決定します。

## 管理システム

管理システムは、iSeries Access for Windows クライアントが使用するプロパティーの多くを管理するため に使用するセントラル・サーバーです。iSeries サーバーが管理システムとして動作するには、システム管 理者がアプリケーション管理を使用して iSeries サーバーを構成する必要があります。システムがすでに管 理システムとして定義されている場合には、システムを右クリックして「アプリケーション管理」を選択す ると、「ローカル設定 **(Local Settings)**」または「セントラル設定」という追加の選択肢が表示されます。 通常は、ネットワークには管理システムとして動作している iSeries サーバーは 1 つだけになります。ネ ットワークの例として、図 1 を参照してください。この管理システムは、iSeries Access for Windows ク ライアントによって、アプリケーション管理のセントラル設定のソースとして使用されます。ネットワーク では、複数の iSeries サーバーを管理システムとして定義することができますが、iSeries Access for Windows クライアントは単一の管理システムのセントラル設定だけを使用します。

<span id="page-14-0"></span>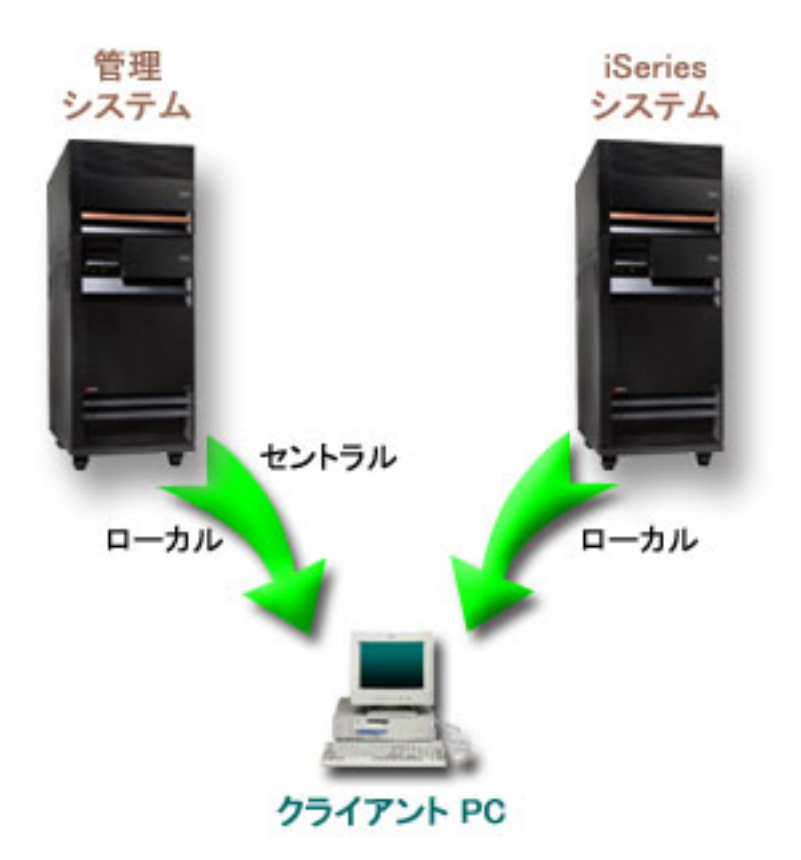

図 *1.* クライアント *PC* がシステムに接続する場合、接続するシステムからローカル設定が送信される。管理システム に接続する場合には、セントラル設定は管理システムからクライアント *PC* に送信される。

管理システムでは、「ローカル設定 **(Local Settings)**」を選択することができます。これらの設定によっ て、管理可能な機能へのアクセスが許可または拒否されます。管理システムのローカル設定は、管理システ ムにのみ適用されます。

システム管理者は、ローカル・サーバー上でアプリケーション管理を使用してユーザーおよびグループのア クセス設定についての作業ができますが、管理システムにはユーザーおよびグループを管理するその他の方 法があります。管理者は、管理システムで「セントラル設定」を選択して、拡張設定について作業すること ができます。これらの拡張設定は、特定のユーザーおよびグループが使用できる環境を制御し、システム管 理者は、パスワード、接続、サービス、および言語の設定も制御することができます。

注**:** 管理システムで拡張設定についての作業をするには、セキュリティー管理者 (\*SECADM) およびすべ てのオブジェクト (\*ALLOBJ) のシステム特権が必要です。これは、アプリケーション管理の他の設定 とは異なります。他の設定では、変更を行うのにセキュリティー管理者 (\*SECADM) システム特権だ けが必要です。

詳細については、『クライアントが最初に管理システムを見つける方法』を参照してください。

## クライアントが最初に管理システムを見つける方法

各 iSeries Access for Windows クライアントはセントラル設定を取得するために、特定の管理システムお よびそのシステムのユーザー・プロファイルを使用します。この管理システムおよびユーザーはクライアン ト上で、現行の管理システムおよびユーザーと呼ばれます。クライアントに現行の管理システムおよびユー ザーがある場合、「スタート」->「プログラム」->「IBM® iSeries Access for Windows」->「iSeries Access <span id="page-15-0"></span>for Windows プロパティー (iSeries Access for Windows Properties)」->「管理システム」の順に選択するこ とによって、表示することができます。iSeries Access for Windows クライアントで、クライアントのセン トラル設定のソースとして使用される管理システムおよびユーザーを見つける方法は、以下の 3 つです。

- v 管理者は、iSeries Access for Windows のインストール・イメージ内の管理システムを指定することがで きます。このイメージを使用してインストールするクライアントは、クライアントに既に現行の管理シ ステムが存在しない限り、イメージ内の現行の管理システムとして定義されている管理システムを使用 します。
	- 1. システムを右クリックし、「プロパティー」を選択します。
	- 2. 「インストール・イメージにある管理システムの設定 **(Set Installation Image Administration System)**」をクリックします。
	- 3. インストール・イメージの場所を指定するか、または「参照」をクリックしてインストール・イメー ジを見つけます。
	- 4. 更新されたインストール・イメージを使用してインストールするすべてのクライアントについて、初 期管理システムとして指定する管理システムを選択します。
	- 5. 「**OK**」をクリックします。
- v 「iSeries Access for Windows プロパティー (iSeries Access for Windows Properties)」から、管理システ ムを指定します。
	- 1. 「**iSeries Access for Windows** プロパティー **(iSeries Access for Windows Properties)**」をオープン します。
	- 2. 「管理システム」タブを選択します。
	- 3. 「使用可能な管理システムおよびユーザー **(Available administration systems and users)**」リストに 接続する管理システムが表示されない場合は、「追加」をクリックして、管理システムおよびユーザ ーをこのリストに追加します。
	- 4. 「使用可能な管理システムおよびユーザー **(Available administration systems and users)**」リストか ら管理システムを選択し、「現行として設定 **(Set as current)**」をクリックします。
- v クライアントの現行の管理システムが手動で指定されていない場合は、クライアントが接続する最初の 管理システムが、クライアントの現行の管理システムおよびユーザーとして使用されます。

# セントラル設定

拡張設定は、アプリケーション管理にあるセントラル設定の一部であり、管理システムからのみ管理するこ とができます。拡張設定は、V5R2 以降の OS/400 を実行する iSeries で使用できますが、V5R2 以降の iSeries Access for Windows クライアントでのみ使用されます。管理者は拡張機能を使用することによっ て、アプリケーション管理においてもサポートされている単純なアクセス設定 (アクセスの許可または拒 否) よりも複雑な設定を制御することができます。管理者は拡張設定を使用して、iSeries Access for Windows クライアントに自動的にダウンロードされる環境およびサーバー接続のセットを定義することが できます。環境およびサーバー接続は、デフォルト (つまり推奨値) として定義する (この場合、クライア ントはこの値を変更できる) か、または強制値として定義する (この場合、クライアントはこの値を変更で きない) ことができます。さらに、拡張設定を使用して、iSeries Access for Windows クライアントが使用 するパスワード、接続、サービス、および言語の属性の多くに特定の設定を使用することを、クライアント [に強制または推奨す](#page-16-0)ることができます。

注**:** 管理システムで拡張設定についての作業をするには、セキュリティー管理者 (\*SECADM) およびすべ てのオブジェクト (\*ALLOBJ) のシステム特権が必要です。これは、アプリケーション管理の他の設定 とは異なります。他の設定では、変更を行うのにセキュリティー管理者 (\*SECADM) システム特権だ けが必要です。

<span id="page-16-0"></span>拡張設定についての詳細は、以下のトピックを参照してください。

- v 『ユーザーの拡張設定の取得方法』 アプリケーション管理が、ユーザーのパスワード、環境、接続、サービス、および言語の設定を決定す る方法を説明します。
- v 『値の強制および推奨』 システム管理者が拡張設定を強制および推奨する方法を説明します。

### ユーザーの拡張設定の取得方法

アプリケーション管理は、クライアントの現行の管理システムおよびユーザーを使用して、クライアントの セントラル設定 (拡張設定を含む) のソースとして使用するシステムおよびユーザーを判別します。クライ アントに現行の管理システムおよびユーザーが存在しない場合には、アプリケーション管理はセントラル設 定 (拡張設定を含む) をダウンロードしません。

管理システムについて、アプリケーション管理がユーザーの拡張設定を取得する方法の概略を、以下のステ ップで説明します。

- 1. 管理システムにユーザーの拡張設定が存在する場合、アプリケーション管理はそれらの値を使用しま す。そうでない場合は、次のステップに進みます。
- 2. 管理システムに拡張設定が存在するグループにユーザーが属する場合、アプリケーション管理はそれら の値を使用します。最初に見つかったグループの設定が使用されます。グループを検索するときには、 最初にユーザー・プロファイルのグループ・プロファイルをチェックし、その後に補助グループをチェ ックします。グループの設定が見つからない場合、アプリケーション管理は次のステップに進みます。
- 3. 管理システムにユーザーのデフォルト拡張設定が存在する場合、アプリケーション管理はこれらの値を 使用します。そうでない場合は、ユーザーの拡張設定は存在しません。

### 値の強制および推奨

アプリケーション管理において、拡張設定の横にあるパッドロック・アイコンは、強制された状態または推 奨された状態を表します。管理者は、拡張設定を強制または推奨することができます。

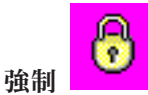

ロックされたパッドロックは、強制された状態を表します。機能が強制された状態にある場合、システム管 理者はこの機能の値を強制し、変更不可にします。つまり、システム管理者はこの機能の値を定義済みであ り、クライアント・ユーザーはこの値を変更したり、指定変更することができません。

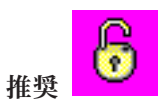

アンロックされたパッドロックは、推奨された状態を表します。機能が推奨された状態にある場合、システ ム管理者はこの機能の値を推奨しています。つまり、システム管理者はこの機能の値を定義済みですが、ク ライアント・ユーザーはこの値を変更したり、指定変更することができます。

例: 管理者は、クライアント・ユーザーがサーバーに接続する場合に Secure Sockets Layer (SSL) を使用す る必要があることを指示します。クライアント・ユーザーが SSL を使用することを管理者が推奨した場合 には、クライアント・ユーザーはその推奨値を指定変更し、SSL を使用しないで接続することができま す。しかし、クライアント・ユーザーが SSL を使用することを管理者が強制する場合には、クライアント

<span id="page-17-0"></span>に定義されているすべての既存の接続は SSL を使用するように変更されます。新規の接続も SSL を使用 することになり、クライアントはこの値を指定変更できません。

### マネージメント・セントラルおよびアプリケーション管理

アプリケーション管理には、マネージメント・セントラルを介してアクセスすることもできます。iSeries ナビゲーターを使用してこれにアクセスするには、「マネージメント・セントラル」を右クリックして「ア プリケーション管理」を選択します。これにより「アプリケーション管理」メイン・ダイアログが開きま す。

マネージメント・セントラルがインストール済みで、マネージメント・セントラル・システムの機能を登録 済みである場合、「アプリケーション管理」ダイアログをサーバーからオープンしたときに、「アプリケー ション管理」ダイアログには「修正インベントリー」および「収集サービス」が読み取り専用値として表示 されます。

サーバーから「アプリケーション管理」ダイアログを開くと、「修正インベントリー」および「収集サービ ス」が読み取り専用で表示されます。これらの機能を管理システムに登録しないと、機能は表示されませ ん。これらの機能は、マネージメント・セントラルを介してアプリケーション管理にアクセスした場合にの み管理できます。

マネージメント・セントラルが存在するネットワークでアプリケーション管理が動作する方法を確認するに は、図 2 を参照してください。

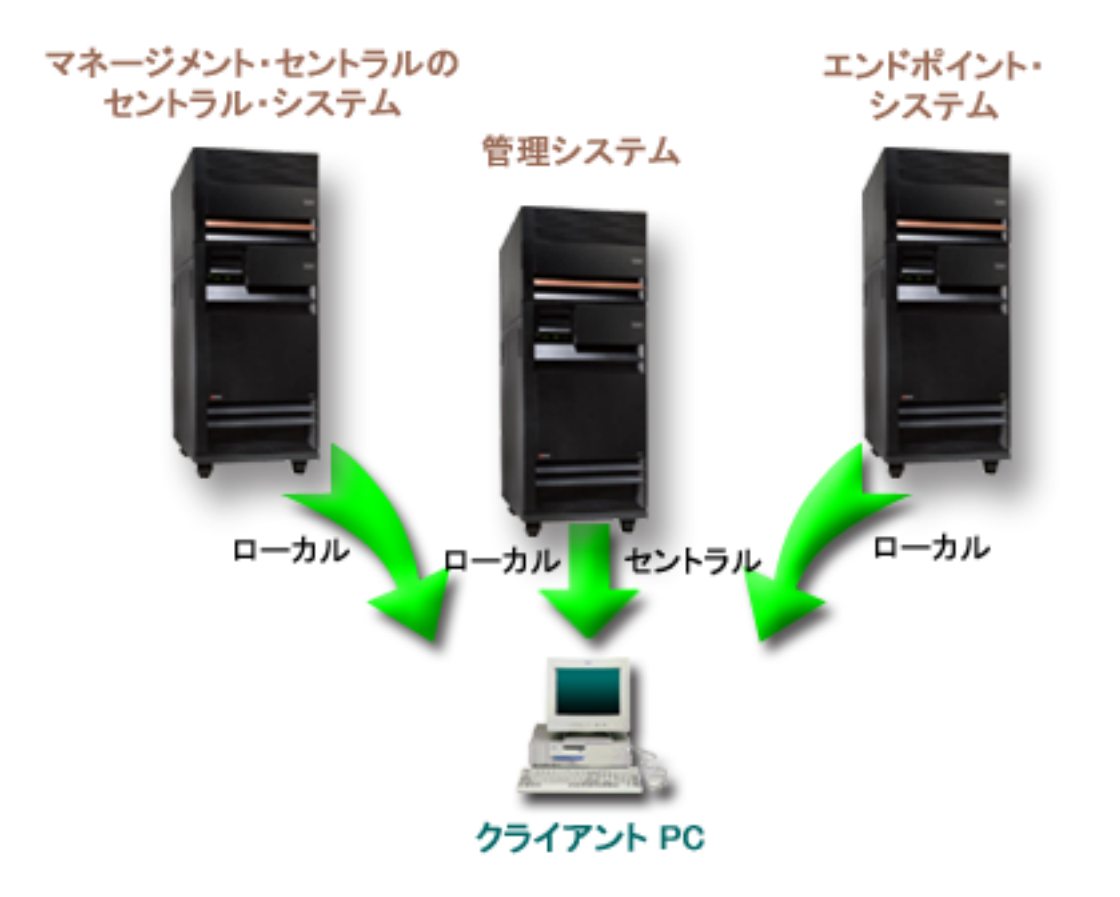

図 *2.* クライアント *PC* がシステムに接続する場合、接続するシステムからローカル設定が送信される。管理システム に接続する場合には、セントラル設定は管理システムからクライアント *PC* に送信される。このネットワークでは、ア プリケーション管理またはマネージメント・セントラルの機能は変更されない。

マネージメント・セントラルのセントラル・システムを、管理システムとして定義することもできます。同 じサーバーをセントラル・システムおよび管理システムとして定義することによって、セントラル・システ ムまたは管理システムのどちらの運用も変化することはありません。ネットワークの例については、図 3 を参照してください。

<span id="page-19-0"></span>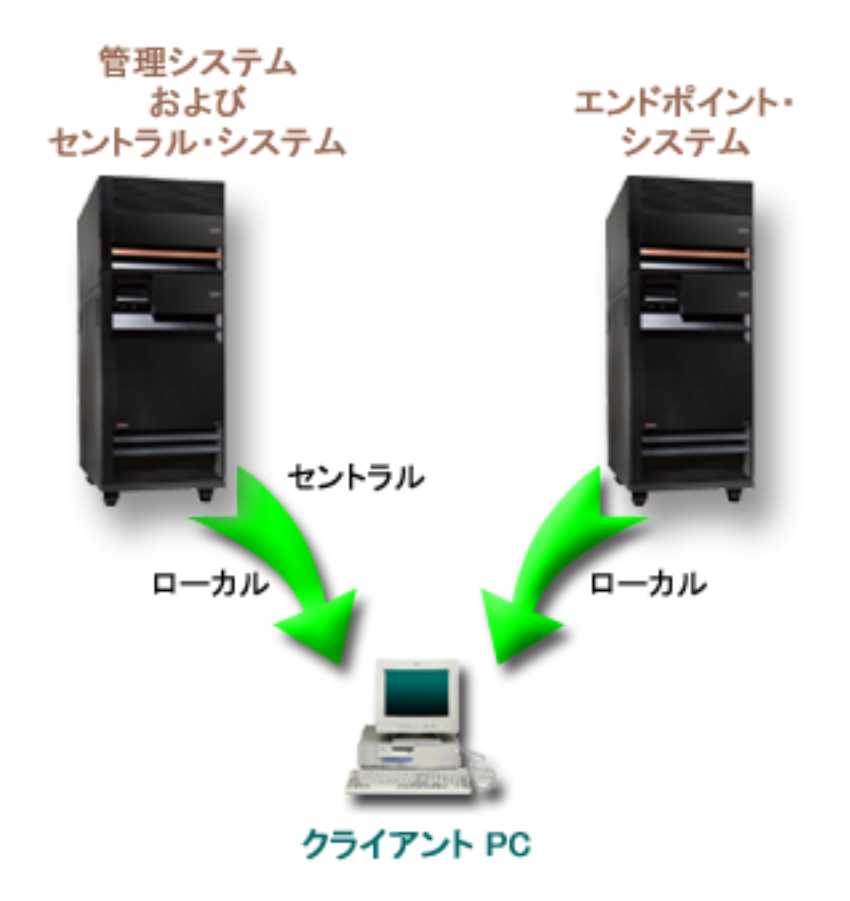

図 *3.* 管理システムとセントラル・システムを同じシステムにすることができる。これにより、アプリケーション管理 またはマネージメント・セントラルの機能が変更されることはない。クライアント *PC* がシステムに接続する場合、接 続するシステムからローカル設定が送信される。管理システムに接続する場合には、セントラル設定は管理システムか らクライアント *PC* に送信される。

### 変更が有効になる時点

クライアントでローカル設定またはセントラル設定への変更が有効になる時点は、変更のタイプによって異 なります。変更には、2 つの主なタイプがあります。変更は、ユーザーまたはグループのアクセス設定 (ロ ーカル設定)、あるいは管理システムのセントラル設定について行われます。

### ローカル設定

アプリケーションによって異なりますが、変更は以下の時点まで確認することはできません。

- v 次にクライアント PC がサーバーにサインオンするとき。これは iSeries ナビゲーター機能につ いて当てはまります。
- 次にクライアント PC が再始動するとき、または変更してから 24 時間後のうち、どちらか先に 当てはまった条件。これは iSeries Access for Windows の機能について当てはまります。

#### セントラル設定

管理システムで拡張設定を変更した場合、その変更が有効になるのは、サーバー・プロパティーの 「管理システム」ページに設定されているスキャンの頻度によって異なります。スキャンの頻度の 範囲は、クライアントのセッションごとから 14 日に 1 回までです。この値は、システム管理者 が iSeries を管理システムとして構成するときに指定します。

# <span id="page-20-0"></span>セキュリティー・ツールとしてのアプリケーション管理

アプリケーション管理をセキュリティー・ツールとして使用しないでください。アプリケーション管理は、 クライアント PC で使用できる機能をカスタマイズするために設計されたものです。アプリケーション管 理をクライアント PC のセキュリティー管理には使用しないでください。理由は以下のとおりです。

- v アプリケーション管理は、Windows のレジストリーを使用してクライアント PC に対する制限をキャッ シュします。熟練ユーザーはアプリケーション管理から機能へのアクセスを制限されていても、レジス トリーを編集することによってその機能にアクセスすることができます。
- v 同一の OS/400 リソースに対して複数のインターフェースが存在する場合、アプリケーション管理によ って 1 つのインターフェースを制限しても、同じリソースに対する他のインターフェースを制限するこ とにはなりません。たとえば、アプリケーション管理から iSeries ナビゲーターのデータベース機能への ユーザーのアクセスを制限することはできます。しかしその場合でも、ユーザーは、オープン・データ ベース・コネクティビティー (ODBC) またはデータベース制御言語 (CL) コマンドなどの他のデータベ ース・インターフェースを使用することによって、データベース・ファイルにアクセスすることができ ます。

# <span id="page-22-0"></span>第 **3** 章 アプリケーション管理のインストール

iSeries ナビゲーターは、iSeries Access for Windows のコンポーネントです。iSeries ナビゲーターには[、ア](#page-6-0) [プリケーション管理な](#page-6-0)どの多くのサブコンポーネントがあります。アプリケーション管理は、iSeries Access for Windows のインストール時にインストールすることができます。iSeries Access for Windows を インストール済みの場合は、iSeries Access for Windows フォルダーから「選択セットアップ」を選択し て、追加のコンポーネントをインストールすることができます。

アプリケーション管理をインストールするには、以下のステップを行います。

### ステップ **1: iSeries Access for Windows** のインストール

iSeries Access をインストールするには、『iSeries Access for Windows スタートアップ・ガイド』を参照 してください。「セットアップ (Setup)」ウィザードが表示されたら、ステップ 2 に進みます。

### ステップ **2:** アプリケーション管理のインストール

アプリケーション管理サブコンポーネントをインストールするには、iSeries Access for Windows をインス トールするときに「カスタム」インストール・オプションを選択します。

- 1. 「セットアップ (Setup)」ウィザードの「コンポーネント選択」ページで、iSeries ナビゲーターを展開 し、サブコンポーネントのリストを表示します。
- 2. アプリケーション管理およびインストールしたい任意の追加サブコンポーネントを選択し、「カスタ ム」インストールまたは「選択セットアップ」を継続します。

アプリケーションの管理を開始するにあたって、アプリケーション管理の構成をこれ以上は行う必要はあり ません。

# <span id="page-24-0"></span>第 **4** 章 アプリケーション管理ストラテジーの計画

アプリケーション管理から使用できるすべての機能を最適な方法で使用するには、企業に特有のストラテジ ーを計画することが必要となります。

ストラテジーを計画するときには、アプリケーション管理を介してアプリケーションを調整する方法を決定 するだけではなく、アプリケーション管理のセントラル設定を含む管理システムを計画する必要がありま す。

使用環境に合わせてアプリケーション管理計画を作成する際に、以下の一連の質問が役立ちます。

『アプリケーション管理の計画』

これらの質問は、アプリケーション管理のローカル設定を介してどの機能を管理するかについて計画す るときに役立ちます。さらに、ユーザーおよびグループがそれらの機能に対してどのタイプのアクセス 権を持つかも決定します。

20 [ページの『管理システムおよびセントラル設定の計画』](#page-25-0)

これらの質問は、管理システムを計画するときに役立ちます。システム管理者は、どのサーバーを管理 システムにするか、どのユーザーを管理するかについて計画する必要があります。

# アプリケーション管理の計画

計画の過程における最初のステップは、アプリケーション管理のローカル設定について計画することです。 以下の質問は、アプリケーション管理からローカル設定の管理を開始するために必要な情報を集めるときに 役立ちます。

- 1. アプリケーション管理を使用してどのアプリケーションを管理するか。
	- 注**:** アプリケーション管理を使用して管理できるのは、管理可能な機能を定義したアプリケーションの みです。たとえば、iSeries ナビゲーターには管理可能な機能として、基本オペレーション、さらに 構成およびサービスがあります。
- 2. アプリケーションの管理可能な機能に対し、どのタイプのアクセスをユーザーに許可するか。
	- a. すべてのユーザーに対して機能へのアクセスを許可する場合には、機能に対して「デフォルト・アク セス」設定を使用します。そうすると、デフォルトですべてのユーザーがその機能にアクセスできる ようになります。
	- b. すべてのユーザーが、すべてのオブジェクトのシステム特権で機能にアクセスできるようにするに は、その機能に対して「すべてのオブジェクト・アクセス」設定を使用します。
		- 注**:** この値を使用すると、すべてのオブジェクトのシステム特権を持つすべてのユーザーが、「カス タマイズされたアクセス」設定を使用して明示的にアクセスを拒否されている場合でも、この機 能にアクセスできます。
	- c. 「デフォルト・アクセス」とは異なるアクセス設定を必要とするグループを識別します。これらのグ ループに対しては「カスタマイズされたアクセス」設定を指定する必要があります。
	- d. ユーザーが属するグループのデフォルト・アクセス設定またはカスタマイズされたアクセス設定とは 異なるアクセス設定を必要とするユーザーを識別します。その場合、これらのユーザーそれぞれにつ いて、「カスタマイズされたアクセス」設定を指定する必要があります。

<span id="page-25-0"></span>e. グループ外のユーザーで、「**デフォルト・アクセス**」設定とは異なるアクセス設定を必要とするユー ザーを識別します。これらのユーザーについてはそれぞれ「カスタマイズされたアクセス」設定を指 定する必要があります。

ユーザーの機能へのアクセスを拒否または許可することを、アプリケーション管理が決定する方法について 不明な点がある場合は、 7 [ページの『機能のアクセス設定』を](#page-12-0)参照してください。

# 管理システムおよびセントラル設定の計画

管理システムには、セントラル設定があります。セントラル設定は iSeries Access for Windows にだけ適 用されるので、iSeries Access for Windows によってサポートされるセントラル設定を管理する場合にだけ 管理システムについて計画する必要があります。以下の質問に答え、管理システムをセットアップするため に必要な情報を集めます。

- 1. サーバーがある場合、どのサーバーを管理システムとして使用するか。
- 2. どのスキャンの頻度を使用するか。クライアントがセントラル設定を更新する頻度が多すぎる場合、こ の設定はパフォーマンスに影響を与える可能性があります。
	- a. クライアント・ユーザーがクライアントにサインオンするごとにサーバーがクライアントの設定を更 新することで、管理システムに保管されている設定に一致させる場合は、「クライアントのセッショ ンごと **(Every client session)**」を指定します。
	- b. 一定の期間を経た後にサーバーがクライアントの設定を更新することで、管理システムに保管されて いる設定に一致させる場合は、「日数 **(Number of days)**」を指定します。たとえば、クライアント の設定を毎日更新する場合には、「日数 **(Number of days)**」に 1 を指定します。セントラル設定の 変更は頻繁に行われないため、クライアントのパフォーマンスに影響が出ないようにするために、ス キャンの頻度を 1 日に 1 回またはそれより少ない回数に設定することをお勧めします。
- 3. どのユーザーおよびグループをアプリケーション管理で管理するか。
	- a. すべてのユーザーを管理する場合は、「デフォルトでユーザーを管理 **(Administer users by default)**」を選択します。そうすると、デフォルトでシステム上のすべてのユーザーは管理システム によって管理されます。「デフォルトでユーザーを管理 **(Administer users by default)**」設定を、特 定のユーザーに指定変更する場合には、ステップ b に進みます。
	- b. 「ユーザー管理のカスタマイズ **(Customize Administration of Users)**」を選択します。
	- c. 「追加」ボタンおよび「除去」ボタンを使用して、ユーザーとグループを「管理されているユーザー (Users administered)」リストおよび「管理されていないユーザー (Users not administered)」リストに 追加、またはリストから除去します。
- 4. クライアントは管理システムをどのように見つけるか。詳細は、 9 [ページの『クライアントが最初に管](#page-14-0) [理システムを見つける方法』を](#page-14-0)参照してください。

# <span id="page-26-0"></span>第 **5** 章 アプリケーション管理のセットアップ

アプリケーション管理を構成するには、各システムのローカル設定を個別に構成する必要があります。ま た、管理システムも構成する必要があります。セントラル設定の管理に使用するシステムは、管理システム です。詳細については、以下のトピックを参照してください。

『アプリケーション管理のローカル設定のセットアップ』

アプリケーション管理を介して機能のアクセス設定を構成するために必要なステップを説明します。

『管理システムのセントラル設定のセットアップ』

システムを管理システムとして定義する方法を説明します。

サーバーでのアプリケーション管理を使用したアプリケーションの管理方法の例については、 29 [ページの](#page-34-0) 『第 7 [章 アプリケーション管理シナリオ』を](#page-34-0)参照してください。

# アプリケーション管理のローカル設定のセットアップ

これらのステップでは、アプリケーション管理で実際に機能を管理するために必要なアクションの概略につ いて説明します。これらのステップは、 19 [ページの『アプリケーション管理の計画』に](#page-24-0)おける答えに従っ て完了させる必要があります。以下のステップを実行することで、ローカル設定をセットアップできます。

- 1. 制御するサーバーで、 23 [ページの『アプリケーション管理へのアプリケーションの登録](#page-28-0) (ローカル設 定)[』の](#page-28-0)ステップ 1 から 7 までを完了させます。
- 2. 必要に応じて、アプリケーション機能に対して「デフォルト・アクセス」設定を設定します。
- 3. 必要に応じて、アプリケーション機能に対して「すべてのオブジェクト・アクセス」設定を設定しま す。
- 4. 必要に応じて、「カスタマイズ」ボタンを使用して、グループのアクセス設定を変更します。
- 5. 必要に応じて、「カスタマイズ」ボタンを使用して、ユーザーのアクセス設定を変更します。
- 6. 「**OK**」をクリックして、「アプリケーション管理」をクローズします。

### 管理システムのセントラル設定のセットアップ

これらのステップでは、iSeries システムを管理システムとして構成するために必要なアクションの概略に ついて説明します。

- 1. 管理システムにするシステムを右クリックし、「プロパティー」を選択します。
- 2. 「管理システム」タブを選択します。
- 3. 「管理システム」を選択します。
- 4. [『管理システムおよびセントラル設定の計画』](#page-25-0)の答えに従ってフィールドを完了させます。
- 5. 「ユーザー管理のカスタマイズ **(Customize Administration of Users)**」を選択する場合、以下のステッ プを完了させます。
	- a. 「ユーザーおよびグループ」リストからユーザーまたはグループを選択します。
	- b. 「デフォルトとして設定 **(Set as default)**」、「追加」、または「除去」をクリックします。追加お よび除去のアクションは、「管理されているユーザー (Users administered)」リストまたは「管理さ れていないユーザー (Users not administered)」リストに対して使用することができます。その他の場 合は、ユーザーまたはグループをデフォルト設定で管理するように指定することができます。
- c. その他のユーザーまたはグループをカスタマイズする場合も、同じ処理を繰り返します。
- d. 「**OK**」をクリックして、「ユーザー管理のカスタマイズ (Customize Administration of Users)」ダイ アログをクローズします。
- 6. インストール・イメージを使用して、初期管理システムをクライアント上にセットアップする場合、以 下のステップを完了します。
	- a. 「インストール・イメージにある管理システムの設定 **(Set Installation Image Administration System)**」をクリックします。
	- b. インストール・イメージの場所を指定するか、または「参照」をクリックしてインストール・イメー ジを見つけます。
	- c. 更新されたインストール・イメージを使用してインストールするすべてのクライアントについて、初 期管理システムとして指定する管理システムを選択します。
	- d. 「**OK**」をクリックします。
- 7. 「**OK**」をクリックして、「プロパティー」ページをクローズします。このシステムが管理システムに なります。

# <span id="page-28-0"></span>第 **6** 章 アプリケーション管理の管理

アプリケーション管理の管理には、各種ツールを使用することができます。アプリケーション管理を管理す るには、以下のトピックについて習熟する必要があります。

『アプリケーション管理へのアプリケーションの登録 (ローカル設定)』

アプリケーション管理で管理可能な機能が使用できるように、アプリケーションを登録する方法につい て説明します。

24 [ページの『管理システムへのアプリケーションの登録](#page-29-0) (セントラル設定)』

管理システムでクライアント・アプリケーションを登録する方法を説明します。

24 [ページの『機能のアクセス設定の作業』](#page-29-0)

機能のアクセス設定を表示または編集する方法を説明します。

25 [ページの『ユーザーまたはグループのアクセス設定の作業』](#page-30-0)

ユーザーやグループがアクセスできる機能、およびそれらの設定をカスタマイズする方法を説明しま す。

25 [ページの『セントラル設定の作業』](#page-30-0)

セントラル設定を表示または編集する方法を説明します。

# アプリケーション管理へのアプリケーションの登録 **(**ローカル設定**)**

アプリケーション管理を使用して、ユーザーまたはグループに対して特定の機能へのアクセスを許可または 拒否する場合、アプリケーションを登録する必要があります。特定のシステムにアプリケーションを登録す ることによって、すべてのユーザーおよびグループはこの特定のシステムにサインオンするときにアプリケ ーションを使用できるようになります。すべてのユーザーおよびグループがアプリケーションの管理可能な 機能に実際にアクセスできるかどうかは、それぞれのアクセス設定によって異なります。

アプリケーションをローカル設定またはセントラル設定を使用して登録する必要があります。アプリケーシ ョンをローカル設定だけを使用して登録する場合は、アプリケーションの管理可能な機能に対するアクセス を許可または拒否するだけになります[。アプリケーションをセントラル設定を使用して登録する場](#page-29-0)合は、管 理可能な機能へのアクセスを許可または拒否するだけではなく、拡張設定 (パスワード、環境、言語、サー ビス、および接続) を含むセントラル設定を使用して作業することができます。

アプリケーションをローカル設定を使用して登録するには、以下のステップを完了させます。

- 1. iSeries ナビゲーターで、アプリケーションを登録するサーバーを右クリックします。
- 2. 「アプリケーション管理」を選択します。
- 3. 管理システム上にいる場合、「ローカル設定 **(Local Settings)**」を選択します。そうでない場合は、次の ステップに進みます。
- 4. 「アプリケーション」をクリックします。
- 5. 管理するアプリケーションを機能のカラムから選択します。
- 6. 「追加」をクリックして、管理するアプリケーションのリストにアプリケーションを追加します。
- 7. 「**OK**」をクリックして、「アプリケーション」ダイアログをクローズします。
- 8. 「**OK**」をクリックして、「アプリケーション管理」ダイアログをクローズします。

# <span id="page-29-0"></span>管理システムへのアプリケーションの登録 **(**セントラル設定**)**

アプリケーション管理を使用して、ユーザーまたはグループに対して特定の機能へのアクセスを許可または 拒否する場合、アプリケーションを登録する必要があります。特定のシステムにアプリケーションを登録す ることによって、すべてのユーザーおよびグループはこの特定のシステムにサインオンするときにアプリケ ーションを使用できるようになります。すべてのユーザーおよびグループがアプリケーションの管理可能な 機能に実際にアクセスできるかどうかは、それぞれのアクセス設定によって異なります。

アプリケーションをローカル設定またはセントラル設定を使用して登録する必要があります[。アプリケーシ](#page-28-0) [ョンをローカル設定だけを使用して登録する場](#page-28-0)合は、アプリケーションの管理可能な機能に対するアクセス を許可または拒否するだけになります。アプリケーションをセントラル設定を使用して登録する場合は、管 理可能な機能へのアクセスを許可または拒否するだけではなく、拡張設定 (パスワード、環境、言語、サー ビス、および接続) を含むセントラル設定を使用して作業することができます。以下にリストされている各 アプリケーションによって制御される機能の説明については、 25 [ページの『セントラル設定の作業』を](#page-30-0)参 照してください。

管理システムのセントラル設定に、以下のアプリケーションを以下の方法で登録する必要があります。

v **iSeries Access for Windows**

このアプリケーションの管理可能な機能を表示するには、「管理システム」ー>「アプリケーション管 理」―>「セントラル設定」の順に右クリックします。iSeries Access for Windows を登録する場合、 [21](#page-26-0) [ページの『アプリケーション管理のローカル設定のセットアップ』に](#page-26-0)あるステップ 2 から 6 までを完 了させる必要があります。

v **Advanced Settings for iSeries Access for Windows**

このアプリケーションには、iSeries Access for Windows の拡張設定が備わっています。これらの設定に は、パスワード、環境、言語、サービス、および接続があります。これらの設定は、「管理システム」 ―>「アプリケーション管理」―>「セントラル設定」の順に右クリックすると表示されます。その後で 「拡張設定」ボタンをクリックします。

アプリケーションを管理システムのセントラル設定で登録するには、以下のステップを完了させます。

- 1. iSeries ナビゲーターで、アプリケーションを登録する管理システムを右クリックします。
- 2. 「アプリケーション管理」->「セントラル設定」の順に選択します。
- 3. 「アプリケーション」をクリックします。
- 4. 管理するアプリケーションを、管理者が使用できるアプリケーションのリストから選択します。
- 5. 「追加」をクリックして、管理するアプリケーションのリストにアプリケーションを追加します。
- 6. 「**OK**」をクリックして、「アプリケーション」ダイアログをクローズします。
- 7. 「**OK**」をクリックして、「アプリケーション管理」ダイアログをクローズします。

### 機能のアクセス設定の作業

機能のアクセス設定を表示または編集するには、以下のステップを完了させます。

- 1. アクセス設定を変更する機能を含むシステムを右クリックします。
- 2. 「アプリケーション管理」を選択します。
- 3. 管理システム上にいる場合、「ローカル設定 **(Local Settings)**」を選択します。そうでない場合は、次の ステップに進みます。
- 4. 「管理可能な機能 (administrable function)」を選択します。
- <span id="page-30-0"></span>5. 必要に応じて、「デフォルト・アクセス」を選択します。これを選択すると、デフォルトですべてのユ ーザーが機能にアクセスできるようになります。
- 6. 必要に応じて、「すべてのオブジェクト・アクセス」を選択します。これを選択すると、すべてのオブ ジェクトのシステム特権を持つすべてのユーザーが機能にアクセスできるようになります。
- 7. 必要に応じて、「カスタマイズ」を選択します。「アクセスのカスタマイズ」ダイアログの「追加」お よび「除去」ボタンを使用して、「アクセス許可」リストおよび「アクセス否認」リストでユーザーを 追加または除去します。
- 8. 必要に応じて、「カスタマイズの除去」を選択します。これを選択すると、選択されている機能から、 カスタマイズされたアクセスが削除されます。
- 9. 「**OK**」をクリックして、「アプリケーション管理」ダイアログをクローズします。

# ユーザーまたはグループのアクセス設定の作業

アプリケーション管理を使用すると、ユーザーまたはグループにアクセスを許可する機能を識別することが できます。また、ユーザーまたはグループが特定の機能にアクセスするようカスタマイズできます。これに は以下のステップを行います。

- 1. iSeries ナビゲーターで「ユーザーおよびグループ」を展開します。
- 2. 「すべてのユーザー」、「グループ」、または「グループ内にないユーザー」を選択し、ユーザーおよ びグループのリストを表示します。
- 3. ユーザーまたはグループを右クリックし、「プロパティー」を選択します。
- 4. 「機能」を選択します。
- 5. 「アプリケーション」タブをクリックします。
- 6. このページで、ユーザーまたはグループのアクセス設定を変更します。
- 7. 「**OK**」を 2 回クリックして、「プロパティー」ダイアログをクローズします。

手順に不明な点がある場合は、iSeries ナビゲーターのオンライン・ヘルプのダイアログの各フィールドに 関する詳細を参照してください。

注**:** 場合によっては、ユーザーは読み取り専用のアクセスのみ許可されることがあります。これは、機能が すべてのオブジェクトのアクセス権を持ち、ユーザーがすべてのオブジェクトのシステム特権を持つ場 合に起こります。

### セントラル設定の作業

アプリケーション管理のセントラル設定を使用することによって、以前は Client Access Express ポリシー で管理されていた iSeries Access for Windows のいくつかの機能を、管理者が制御することができます。 アプリケーション管理のセントラル設定を使用して制御できる機能と設定のリストを表示するには、 『iSeries Access for Windows ポリシーのリスト』を参照してください。

注**:** iSeries Access for Windows ポリシーは、これらのセントラル設定を使用して処理することができま す。しかし、インストール、PC5250 の詳細な設定、およびコンピューター・アクセス (アプリケーシ ョン管理では、機能へのアクセスの許可または拒否をコンピューター (PC) に対して指定できません) のポリシーはサポートされません。

以下の図は、「iSeries システム (iSeries system)」―>「アプリケーション管理」―>「セントラル設定」の 順に選択したときに表示されるものです。このダイアログから、セントラル設定についての作業を行うこと ができます。このダイアログでは、チェック・ボックスを選択することによって、特定の管理可能な機能へ のアクヤスを許可または拒否することができます。リストされている項目は、「クライアント・アプリケー ション」タブにある、管理者が使用できる管理可能な機能です。

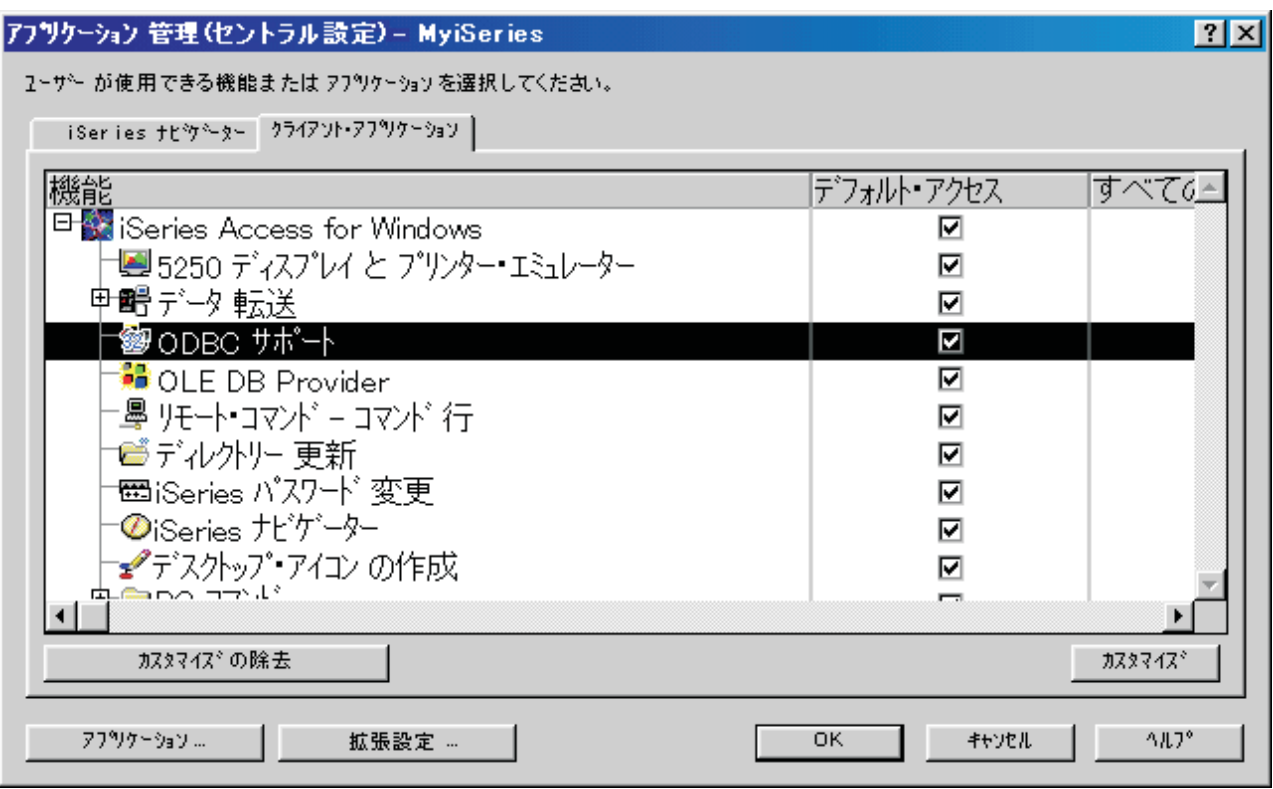

図 *4.* 「アプリケーション管理 *(*セントラル設定*)*」ダイアログにリストされている管理可能な機能

「セントラル設定」ページから iSeries Access for Windows の機能を管理することはできますが、 Advanced Settings for iSeries Access for Windows について作業する場合には、「拡張設定」ボタンをクリ ックして、「拡張設定」ダイアログをオープンする必要があります。システム管理者は、管理システムから ユーザーまたはグループの拡張設定を設定することができます。管理者は、これらの値を強制するかまたは 推奨することができます。拡張設定は、Advanced Settings for iSeries Access for Windows [が登録されてい](#page-29-0) [る場](#page-29-0)合にだけ使用できます。

ユーザーまたはグループの拡張設定について作業するには、以下を完了させます。

- 1. iSeries ナビゲーターで、管理システムを右クリックします。
- 2. 「アプリケーション管理」->「セントラル設定」の順に選択します。
- 3. 「拡張設定」をクリックします。
- 4. 作業を行うユーザーまたはグループを選択します。
- 5. 「接続」タブを選択して、サインオン情報、パフォーマンス設定、およびサーバーに接続するときに Secure Sockets layer (SSL) を使用するかどうかを設定します。パッドロックをクリックして、値を強 制値から推奨値 (またはその逆) に変更します。
- 6. 「パスワード **(Passwords)**」タブをクリックして、パスワードが失効する前にユーザーに警告するかど うかを指定します。OS/400 のパスワードをキャッシュできるようにするかどうか、およびキャッシュ できないようにした場合に送られてくるすべてのリモート・コマンドを許可するかどうかを指定するこ ともできます。パッドロックをクリックして、値を強制値から推奨値 (またはその逆) に変更します。
- 7. 「言語」タブをクリックして、文字変換の指定変更についてデフォルトまたはユーザー定義の値を指定 します。また、双方向のスクリプト変換を使用可能にするように指定することもできます。パッドロッ クをクリックして、値を強制値から推奨値 (またはその逆) に変更します。
- 8. 「サービス **(Service)**」タブをクリックして、バックグラウンドのサービス・ジョブを自動的に開始す るかどうかを指定します。パッドロックをクリックして、値を強制値から推奨値 (またはその逆) に変 更します。
- 9. 「環境」タブをクリックして、選択されているユーザーまたはグループが使用できる環境を指定しま す。また、ユーザーまたはグループが使用できる環境を変更できるように許可することによって、環境 をカスタマイズすることもできます。そうでない場合は、システム管理者がユーザーまたはグループに 対して環境を選択でき、システム管理者が定義した環境は、ユーザーまたはグループは変更できませ ん。「強制 (mandate)」または「推奨 (suggest)」ボタンをクリックして、ユーザーが値を変更できるか どうかを指定します。

注**:** この情報は、iSeries Access for Windows ポリシーとは異なります。

- 10. 「**OK**」をクリックして、「拡張設定」ダイアログをクローズします。
- 11. 「**OK**」をクリックして、「アプリケーション管理」ダイアログをクローズします。

# <span id="page-34-0"></span>第 **7** 章 アプリケーション管理シナリオ

以下のシナリオでは[、アプリケーション管理を](#page-6-0)使用してクライアント・アプリケーションを管理する方法を 説明します。

『シナリオ 1: アプリケーション管理のセットアップ』

アプリケーション管理を介してシステムを管理するように計画し、構成する方法を説明します。ユーザ ーのアクセス権をユーザーの業務に特有のアプリケーションや機能に制限することで、アプリケーショ ンに対するユーザーのアクセス権を制御する方法を説明します。

32 ページの『シナリオ 2: [管理システムのセントラル設定のセットアップ』](#page-37-0)

このシナリオはシナリオ 1 と同じ設定に基づいていますが、システムをセントラル設定を備える管理シ ステムとして定義する方法についても説明します。

### シナリオ **1:** アプリケーション管理のセットアップ

社内のネットワークに、以下のクライアント・アプリケーションを実行するサーバー (サーバー 001) が存 在する場合を考えてみます。

製造アプリケーション。以下の管理可能な機能を持つクライアント・インターフェースがありま す。

- v 在庫管理
- オーダー実行

財務アプリケーション。以下の管理可能な機能を持つクライアント・インターフェースがありま す。

- v 売掛管理
- v 予算

ユーザーは、iSeries Access for Windows と iSeries ナビゲーターを使用してこのサーバーにアクセスしま す。どのアプリケーションをアプリケーション管理を介して管理するかを決定する必要があります。その上 でユーザーが各機能に対して必要とするアクセスのタイプを判断する必要があります。

### ステップ **1:** アプリケーション管理ストラテジーの計画

#### どのアプリケーションを管理するか。

サーバー 001 には別個のユーザー・グループが 2 つだけ存在します。製造アプリケーションのユ ーザーおよび財務アプリケーションのユーザーです。製造ユーザーは財務アプリケーションへはア クセスできません。また、財務ユーザーは製造アプリケーションへはアクセスできません。さら に、各種 iSeries ナビゲーター機能に対する各グループのアクセス設定は異なります。このため、 サーバー 001 には iSeries ナビゲーター、製造アプリケーション、および財務アプリケーションを 登録する必要があります。iSeries Access for Windows およびその管理可能な機能 (iSeries ナビゲ ーター) は、アプリケーション管理をインストールするときに自動的に登録されるので、iSeries ナ ビゲーターを登録する必要はありません。

#### アプリケーションの管理可能な機能に対し、どのタイプのアクセスをユーザーに許可するか。

製造アプリケーションを使用するユーザーはすべて MFGUSER というユーザー・グループに所属 します。製造チームのリーダーはすべて MFGLEAD というユーザー・グループにも所属します。

財務アプリケーションを使用するユーザーはすべて FINANCE というユーザー・グループに所属し ます。ユーザー・グループの決定後、サーバー 001 のアプリケーションのユーザーには、以下に 対するアクセス権を与えることができます。

### 製造アプリケーション

#### 在庫管理

この機能にアクセスする必要があるのは Judy、Natasha、Jose、および Alex のみ です。

オーダー実行

Alex 以外のすべての製造チーム・リーダーがこの機能へのアクセス権を必要とし ます。

財務アプリケーション

#### 売掛管理

FINANCE のすべてのメンバーがこの機能へのアクセス権を必要とします。

- 予算 FINANCE のすべてのメンバーがこの機能へのアクセス権を必要とします。
- **iSeries** ナビゲーター
	- v すべての製造ユーザーは、基本オペレーションへのアクセス権を必要とします。
	- v すべての財務ユーザーは、基本オペレーション、データベースおよびファイル・システ ムへのアクセス権を必要とします。
	- v すべてのシステム管理者は、すべての iSeries ナビゲーター機能へのアクセス権を必要 とします。
- 注**:** このサーバーの管理者には、製造アプリケーションまたは財務アプリケーションへのアクセス 権は必要ではありません。すべての管理者は、すべてのオブジェクトのシステム特権を持ちま す。

#### ステップ **2:** アプリケーション管理ストラテジーのセットアップ

アプリケーション管理ストラテジーの計画で集めた情報に基づいて、以下のようにそれぞれのアプリケーシ ョンの管理可能な機能についてのアクセス設定を構成します。

### 製造アプリケーション

在庫管理

- 1. 「アプリケーション管理」ダイアログの「クライアント・アプリケーション」ページを開きま す。
- 2. 「製造アプリケーション」を展開します。
- 3. 「在庫管理」の「デフォルト・アクセス」を選択解除します。
- 4. 「カスタマイズ」をクリックします。「アクセスのカスタマイズ」ダイアログが開きます。
- 5. 「アクセス」フィールドの「全オブジェクト・システム特権」を選択解除します。
- 6. 「ユーザーおよびグループ」リスト・ボックスの「すべてのユーザー」を展開します。
- 7. すべてのユーザーのリストから Judy、Natasha、Jose、および Alex を選択して「追加」をクリ ックし、「アクセス許可」リストに追加します。
- 8. 「**OK**」をクリックしてアクセス設定を保管します。
- 9. 「オーダー実行」の「デフォルト・アクセス」を選択解除します。
- 10. 「カスタマイズ」をクリックします。「アクセスのカスタマイズ」ダイアログが開きます。
- 11. 「アクセス」フィールドの「全オブジェクト・システム特権を持つユーザー」を選択解除しま す。
- 12. 「ユーザーおよびグループ」リスト・ボックスの「すべてのユーザー」を展開します。
- 13. すべてのユーザーのリストから Alex を選択して「追加」をクリックし、「アクセス否認」リ ストに追加します。
- 14. 「ユーザーおよびグループ」リスト・ボックスの「グループ」を展開します。
- 15. グループ・リストから MFGLEAD を選択して「追加」をクリックし、「アクセス許可」リス トに追加します。
- 16. 「**OK**」をクリックしてアクセス設定を保管します。

### 財務アプリケーション

すべての機能

- 1. 「アプリケーション管理」ダイアログの「クライアント・アプリケーション」ページを開きま す。
- 2. 「財務アプリケーション」を展開します。
- 3. 「売掛管理」の「デフォルト・アクセス」を選択解除します。
- 4. 「カスタマイズ」をクリックします。「アクセスのカスタマイズ」ダイアログが開きます。
- 5. 「アクセス」フィールドの「全オブジェクト・システム特権を持つユーザー」を選択解除しま す。
- 6. 「ユーザーおよびグループ」リスト・ボックスの「グループ」を展開します。
- 7. グループ・リストから「FINANCE」を選択して「追加」をクリックし、グループを「アクセス 許可」リストに追加します。
- 8. 「**OK**」をクリックしてアクセス設定を保管します。
- 9. 「予算」についてこのステップを繰り返します。

### **iSeries** ナビゲーター

#### 基本オペレーション

- 1. 「アプリケーション管理」ダイアログの「**iSeries** ナビゲーター」ページを開きます。
- 2. 「基本操作」の「デフォルト・アクセス」および「すべてのオブジェクト・アクセス」を選択 します。
- 3. 「**OK**」をクリックしてアクセス設定を保管します。

データベース

- 1. 「アプリケーション管理」ダイアログの「**iSeries** ナビゲーター」ページを開きます。
- 2. 「データベース」の「デフォルト・アクセス」を選択解除します。
- 3. 「カスタマイズ」をクリックします。「アクセスのカスタマイズ」ダイアログが開きます。
- 4. 「アクセス」フィールドの「全オブジェクト・システム特権を持つユーザー」を選択します。
- 5. 「ユーザーおよびグループ」リスト・ボックスの「グループ」を展開します。
- 6. グループ・リストから「FINANCE」を選択して「追加」をクリックし、グループを「アクセス 許可」リストに追加します。
- 7. 「**OK**」をクリックしてアクセス設定を保管します。

#### ファイル・システム

- 1. 「アプリケーション管理」ダイアログの「**iSeries** ナビゲーター」ページを開きます。
- 2. 「ファイル・システム」の「デフォルト・アクセス」を選択解除します。
- 3. 「カスタマイズ」をクリックします。「アクセスのカスタマイズ」ダイアログが開きます。
- 4. 「アクセス」フィールドの「全オブジェクト・システム特権を持つユーザー」を選択します。
- 5. 「ユーザーおよびグループ」リスト・ボックスの「グループ」を展開します。
- 6. グループ・リストから「FINANCE」を選択して「追加」をクリックし、グループを「アクセス 許可」リストに追加します。
- 7. 「**OK**」をクリックしてアクセス設定を保管します。

#### その他のすべての **iSeries** ナビゲーター機能

1. 「アプリケーション管理」ダイアログの「**iSeries** ナビゲーター」ページを開きます。

- <span id="page-37-0"></span>2. それぞれの機能について「デフォルト・アクセス」を選択解除し、「すべてのオブジェクト・ アクセス」を選択します。
- 3. 「**OK**」をクリックしてアクセス設定を保管します。

アプリケーション管理のローカル設定を使用して、ユーザーのアクセスを特定の機能に制限する環境がセッ トアップされました。アプリケーション管理のセントラル設定をセットアップする場合は、アプリケーショ ン管理ストラテジーにおけるセントラル設定の使用方法を説明する『シナリオ 2: 管理システムのセントラ ル設定のセットアップ』に進みます。

## シナリオ **2:** 管理システムのセントラル設定のセットアップ

シナリオ 1 では、特定の製造アプリケーションおよび財務アプリケーションへのアクセスを管理するため に、システムでアプリケーション管理をセットアップしました。システムを管理システムとして定義するこ とによって、セントラル設定を管理することができます。これらの設定を使用することによって、サインオ ン、接続、言語、環境、サービス、およびパスワードの情報を制御する拡張設定を使用することができま す。さらに、iSeries Access for Windows のいくつかの追加機能へのアクセスも制御することができます。

### ステップ **1:** アプリケーション管理ストラテジーの計画

#### どのユーザーを管理するか。

すべてのユーザーは各種の機能に対して特定のアクセス設定を持っているため、アクセス設定を実 行するにはすべてのユーザーを管理する必要があります。そうしないと、すべてのユーザーがすべ ての機能にアクセスする可能性があります。

### 変更されているインストール・イメージを使用してインストールするすべてのユーザーは、指定さ れている管理システムを使用するか。

製造担当員と財務担当員が使用できるサーバーは、サーバー 001 だけです。このサーバーは、す べてのユーザーの拡張設定を持っているので、ユーザーがインストール作業を行うときに、自動的 にサーバー 001 を管理システムとして使用する必要があります。ユーザー環境においてこのサー バーが唯一の管理システムであるため、サーバー 001 を管理システムのインストール・イメージ として指定します。

### クライアントの設定を管理システムの設定と確実に一致させるために、どれくらいの頻度でクライ アント側のキャッシュの妥当性検査を行うか。

セントラル設定は、最初にセットアップされた後に頻繁に変更されることはありません。しかし、 変更した場合は 1 週間以内にネットワーク内のすべての iSeries Access for Windows クライアン トにこの変更を配布する必要があります。このため、スキャンの頻度を「**7** 日に **1** 回 **(Once every seven days)**」に設定する必要があります。

セントラル設定を使用して管理するどの **iSeries Access for Windows** アプリケーションをユーザ ーおよびグループが使用できるようにする必要があるか。

中央管理されるアプリケーションの中で、管理可能な機能のリモート・コマンド - コマンド行以外 のすべてのアプリケーションは、すべてのユーザーおよびグループが使用できるようにする必要が あります。

### どの拡張設定を強制または推奨するか。

すべてのユーザーが必ずデフォルト ID (必要に応じてプロンプトが出される) を使用してシステム にサインオンし、パスワードが失効する前にユーザーに確実に警告メッセージを出す必要がありま す。そのため、サインオン情報とパスワード失効の警告を強制する必要があります。強制すること

で、ユーザーはこの 2 つの設定を変更できなくなります。その他のすべての拡張設定は推奨され る状態になるため、システム管理者が推奨した値をユーザーは変更できます。

### ステップ **2:** 管理システムのセットアップ

管理システムの定義

このステップでは、管理システムで実際に機能を管理するために必要なアクションの概略について 説明します。

- 1. 「サーバー **001 (Server001)**」を右クリックし、「プロパティー」を選択します。
- 2. 「管理システム」ページを選択します。
- 3. 「管理システム」を選択します。
- 4. スキャンの頻度に対し「日数 **(Number of days)**」を選択し、「**7** 日 **(7 days)**」を指定しま す。
- 5. 「デフォルトでユーザーを管理 **(Administer users by default)**」を選択します。
- 6. 「インストール・イメージにある管理システムの設定 **(Set Installation Image Administration System)**」をクリックします。
- 7. インストール・イメージの場所を指定するか、または「参照」をクリックしてインストール・ イメージを見つけます。
- 8. 管理システムに対して「サーバー **001 (Server001)**」を指定します。
- 9. 「**OK**」をクリックして、「インストール・イメージにある管理システムの設定 **(Set Installation Image Administration System)**」ダイアログをクローズします。
- 10. 「**OK**」をクリックして、「プロパティー」ダイアログをクローズします。

#### セントラル設定の設定

このステップでは、管理システムの拡張設定を設定するために必要なアクションの概略について説 明します。

- 1. 「サーバー **001 (Server001)**」を右クリックします。
- 2. 「アプリケーション管理」->「セントラル設定」の順に選択します。
- 3. 「リモート・コマンド コマンド行 デフォルト・アクセス (Remote Command-Command Line Default Access)」を選択解除します。
- 4. 「リモート・コマンド コマンド行 すべてのオブジェクト・アクセス (Remote Command-Command Line All Object Access)」を選択解除します。
- 5. 「拡張設定」をクリックします。
- 6. 「パスワード **(Passwords)**」ページを選択します。
- 7. 「サーバー・パスワードが失効する前にユーザーに警告 **(Warn users before server password expires)**」を選択します。
- 8. 失効する 10 日前に警告メッセージをユーザーに送信するように「**10** 日 **(10 days)**」を指定し ます。
- 9. この値の前にあるパッドロックをクリックして、この値を強制します。(パッドロックはクロー ズされるはずです。)
- 10. 「接続」ページを選択します。
- 11. 「デフォルトのユーザー **ID** を使用、必要に応じてプロンプトを出す **(Use default user ID, prompt as needed)**」を選択します。
- 12. パッドロックをクリックして、この値を強制します。(パッドロックはクローズされるはずで す。)
- 13. その他のすべての拡張設定を推奨値にしておきます。これらの設定のパッドロックはオープン になっているはずです。
- 14. 「**OK**」をクリックして、「拡張設定」ダイアログをクローズします。
- 15. 「**OK**」をクリックして、「アプリケーション管理」ダイアログをクローズします。

セントラル設定を持つ管理システムがセットアップされました。セントラル設定内で、企業のニーズを満た すように拡張設定を設定することができました。

# <span id="page-40-0"></span>第 **2** 部 付録

# <span id="page-42-0"></span>付録**.** 特記事項

本書は米国 IBM が提供する製品およびサービスについて作成したものであり、本書に記載の製品、サービ ス、または機能が日本においては提供されていない場合があります。日本で利用可能な製品、サービス、お よび機能については、日本 IBM の営業担当員にお尋ねください。本書で IBM 製品、プログラム、または サービスに言及していても、その IBM 製品、プログラム、またはサービスのみが使用可能であることを意 味するものではありません。これらに代えて、IBM の知的所有権を侵害することのない、機能的に同等の 製品、プログラム、またはサービスを使用することができます。ただし、IBM 以外の製品とプログラムの 操作またはサービスの評価および検証は、お客様の責任で行っていただきます。

IBM は、本書に記載されている内容に関して特許権 (特許出願中のものを含む) を保有している場合があ ります。本書の提供は、お客様にこれらの特許権について実施権を許諾することを意味するものではありま せん。使用許諾については、下記の宛先に書面にてご照会ください。

- $\sqrt{7106-0032}$
- 東京都港区六本木 3-2-31 |
- IBM World Trade Asia Corporation |
- Licensing |

以下の保証は、国または地域の法律に沿わない場合は、適用されません。 IBM およびその直接または間接 の子会社は、本書を特定物として現存するままの状態で提供し、商品性の保証、特定目的適合性の保証およ び法律上の瑕疵担保責任を含むすべての明示もしくは黙示の保証責任を負わないものとします。国または地 域によっては、法律の強行規定により、保証責任の制限が禁じられる場合、強行規定の制限を受けるものと します。

この情報には、技術的に不適切な記述や誤植を含む場合があります。本書は定期的に見直され、必要な変更 は本書の次版に組み込まれます。 IBM は予告なしに、随時、この文書に記載されている製品またはプログ ラムに対して、改良または変更を行うことがあります。

本書において IBM 以外の Web サイトに言及している場合がありますが、便宜のため記載しただけであ り、決してそれらの Web サイトを推奨するものではありません。それらの Web サイトにある資料は、こ の IBM 製品の資料の一部ではありません。それらの Web サイトは、お客様の責任でご使用ください。

IBM は、お客様が提供するいかなる情報も、お客様に対してなんら義務も負うことのない、自ら適切と信 ずる方法で、使用もしくは配布することができるものとします。 | |

本プログラムのライセンス保持者で、(i) 独自に作成したプログラムとその他のプログラム(本プログラム を含む)との間での情報交換、および (ii) 交換された情報の相互利用を可能にすることを目的として、本 プログラムに関する情報を必要とする方は、下記に連絡してください。

- IBM Corporation |
- Software Interoperability Coordinator, Department 49XA |
- 3605 Highway 52 N |
- Rochester, MN 55901 |
- U.S.A. |

本プログラムに関する上記の情報は、適切な使用条件の下で使用することができますが、有償の場合もあり ます。

<span id="page-43-0"></span>本書で説明されているライセンス・プログラムまたはその他のライセンス資料は、IBM 所定のプログラム | 契約の契約条項、IBM プログラムのご使用条件、IBM 機械コードのご使用条件、またはそれと同等の条項 | に基づいて、 IBM より提供されます。 |

IBM 以外の製品に関する情報は、その製品の供給者、出版物、もしくはその他の公に利用可能なソースか ら入手したものです。IBM は、それらの製品のテストは行っておりません。したがって、他社製品に関す る実行性、互換性、またはその他の要求については確証できません。 IBM 以外の製品の性能に関する質問 は、それらの製品の供給者にお願いします。

### 商標

以下は、IBM Corporation の商標です。

e(ロゴ)server eServer IBM iSeries OS/400

Microsoft、Windows、Windows NT および Windows ロゴは、Microsoft Corporation の米国およびその他の 国における商標です。

他の会社名、製品名およびサービス名などはそれぞれ各社の商標または登録商標です。

### 資料に関するご使用条件

| お客様がダウンロードされる情報につきましては、以下の条件にお客様が同意されることを条件にその使用 が認められます。 |

個人使用**:** この情報は、すべての著作権表示その他の所有権表示をしていただくことを条件に、非商業的な | 個人による使用目的に限り複製することができます。ただし、IBM の明示的な承諾をえずに、この情報ま | たはその一部について、二次的著作物を作成したり、配布 (頒布、送信を含む) または表示 (上映を含む) | することはできません。 |

商業的使用**:** この情報は、すべての著作権表示その他の所有権表示をしていただくことを条件に、お客様の | 企業内に限り、複製、配布、および表示することができます。ただし、IBM の明示的な承諾をえずにこの | 情報の二次的著作物を作成したり、お客様の企業外で情報またはその一部を複製、配布、または表示するこ とはできません。 | |

| ここで明示的に許可されているもの以外に、情報や情報に含まれるデータ、ソフトウェア、またはその他の | 知的所有権に対するいかなる許可、ライセンス、または権利を明示的にも黙示的にも付与するものではあり ません。 |

情報の使用が IBM の利益を損なうと判断された場合や、上記の条件が適切に守られていないと判断された | 場合、 IBM はいつでも自らの判断により、ここで与えた許可を撤回できるものとさせていただきます。 |

| お客様がこの情報をダウンロード、輸出、または再輸出する際には、米国のすべての輸出入関連法規を含 む、すべての関連法規を遵守するものとします。IBM は、これらの情報の内容についていかなる保証もし | ません。これらの情報は、特定物として現存するままの状態で提供され、商品性の保証、第三者の権利の不 | 侵害の保証、特定目的適合性の保証および法律上の瑕疵担保責任を含むすべての明示もしくは黙示の保証責 | 任なしで提供されます。 |

これらの資料の著作権はすべて、IBM Corporation に帰属しています。

| お客様が、このサイトから情報をダウンロードまたは印刷することにより、これらの条件に同意されたもの とさせていただきます。 |

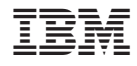

Printed in Japan